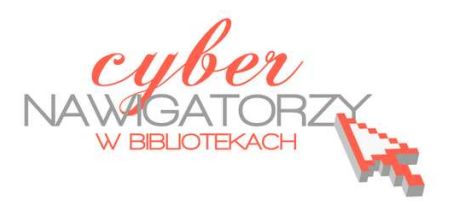

## **Fotografia cyfrowa – obsługa programu GIMP**

*materiały dla osób prowadzących zajęcia komputerowe w bibliotekach* 

**Cz. 2. Instalacja programu GIMP**

Program można pobrać na przykład ze strony:

http://www.dobreprogramy.pl/GIMP,Program,Windows,13219.html

Gdy klikniemy w przycisk **Pobierz program**, pojawi się okno z programem instalacyjnym. Zapisujemy go w wybranym miejscu na swoim komputerze – w tym celu wybieramy przycisk **Zapisz plik**.

Aby uruchomić program, wystarczy dwukrotnie kliknąć w ikonę zapisanej aplikacji i postępować zgodnie ze wskazówkami kreatora instalacji.

Gdy pojawi się okno uruchamiania programu, należy wybrać przycisk **Uruchom.** W ten sposób rozpocznie się instalacja. Klikając w kolejno otwieranych oknach w przycisk **Next** przejdziemy do okna informującego nas o gotowości programu do instalacji.

W tym oknie wybieramy przycisk **Install now**. Kolejne okno, które się pojawi, poinformuje nas o pomyślnym zainstalowaniu programu. Zamykamy okno przyciskiem **Finish** i możemy rozpocząć pracę z programem

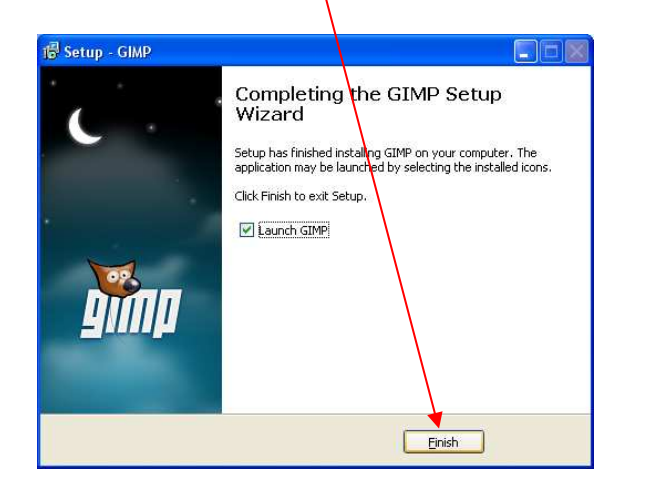

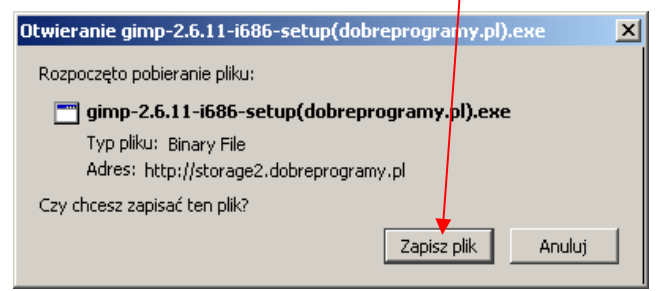

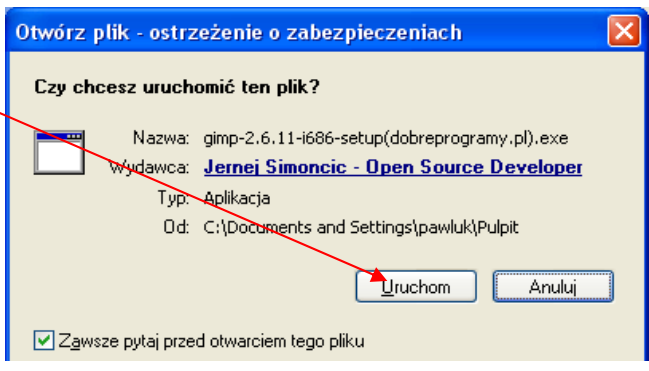

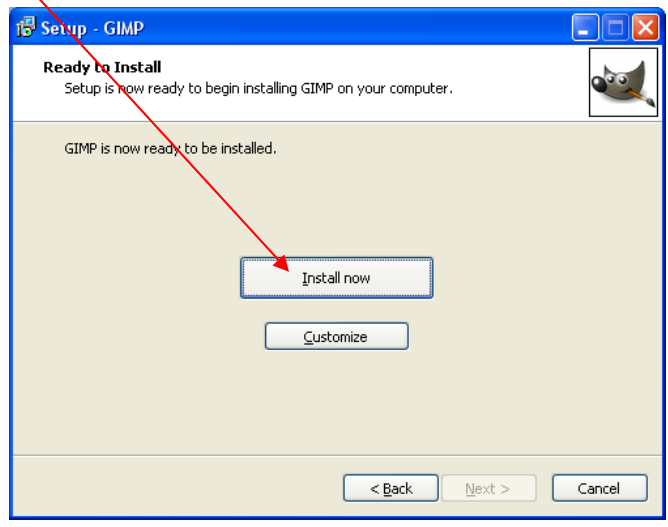

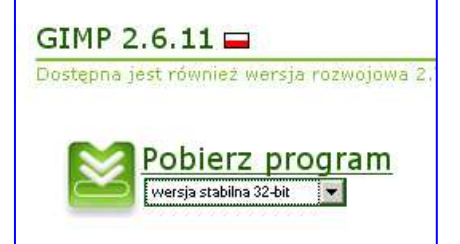